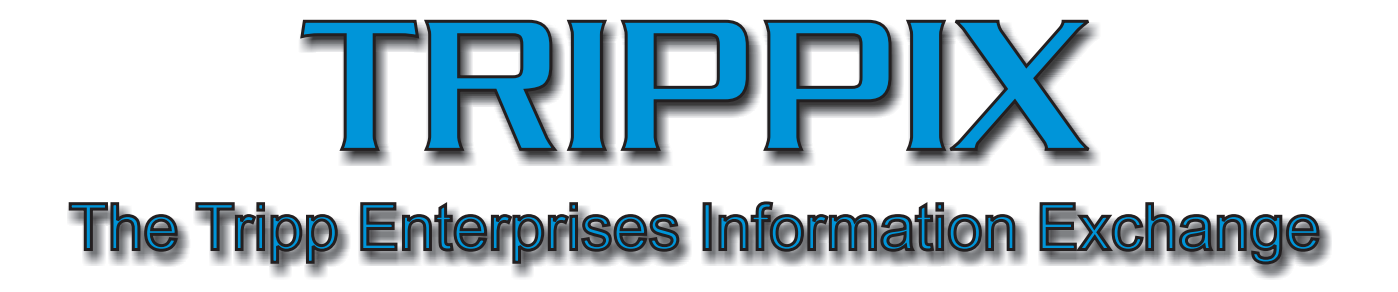

- Secure, Encrypted File Transfer
- Individual Protected File Storage Folders
- Upload & Download Files Of Unlimited Size

You use TRIPPIX with any modern web browser by navagating to www.trippusa.com. This will connect you to our secure web server and you will see the login dialog as shown below.

If you are a new user click on the I Want To Register link. This will take you to a page where you can enter all of your user information. Be sure to use a valid email address. A folder will be created for you on the TRIPPIX server. The username you created will be the name of your folder. It will be helpful if you include your company name within your username so our team members can more easily locate your files. We suggest you use the underscore character instead of a space when creating usernames.

After you log in, you will see the Folder List as shown to the right. Click on your folder to open the file management window.

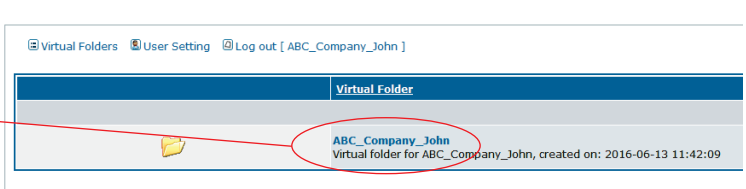

Username:

Password:

me and password to logi

I want to register

I forgot my password

**TRIPPIX - The Tripp Enterprises Information Exchange** VERIFIED & SECURED Note: Username AND Password are case sensitive.

Login Remember me

Powered by Tripp Enterprises. In

To upload files we suggest you use the multi-file upload button circled in RED below. This will provide you with a progress view of your files as they are uploaded.

The File, Edit, Tool and Other menu choices provide helpful operations to manage your files and folders within your own private folder and the button icons provide the same useful functions if you prefer to use them instead.

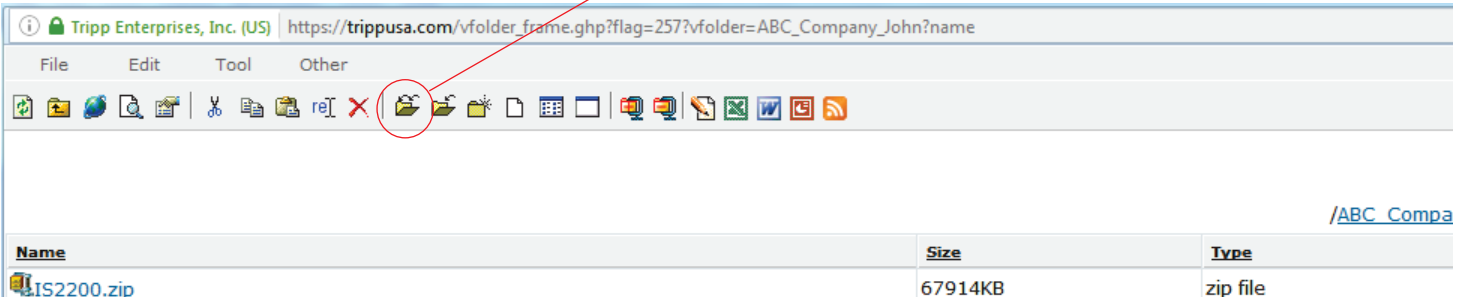

It is very simple to provide a link to download your file. Just use your mouse to highlight the filename text as shown. Then copy and paste the highlighted text into a new email to provide your recipient with a simple way to download your file from our secured, encrypted server. Of course, you can always download your files at any time by logging in to your secured folder and clicking on the file you wish to download. Windows will provide you with a download dialog box so you can save your file to the folder of your choice.

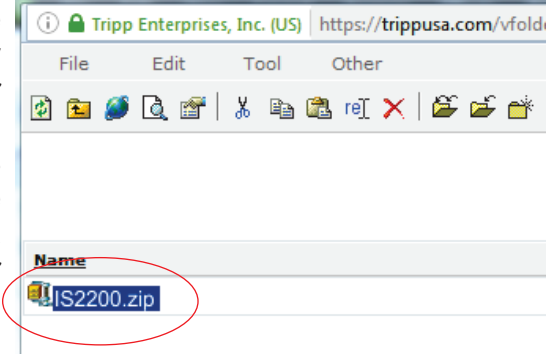

We hope you find this tool helpful. We will continue to improve upon the ways we communicate with our customers and vendors. Please contact us with any questions or concerns.

Tripp Enterprises, Inc. Sparks NV 800-824-5177